**Stephen P. Allewell Översättare: Stefan Asserhäll**

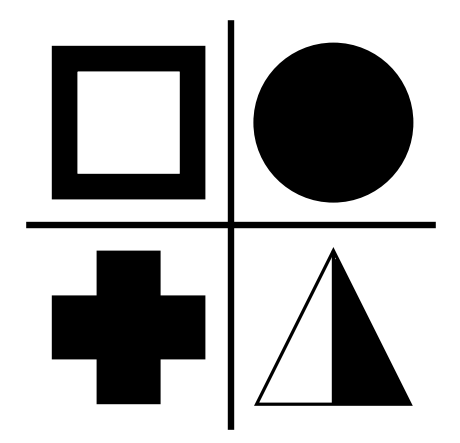

# **Innehåll**

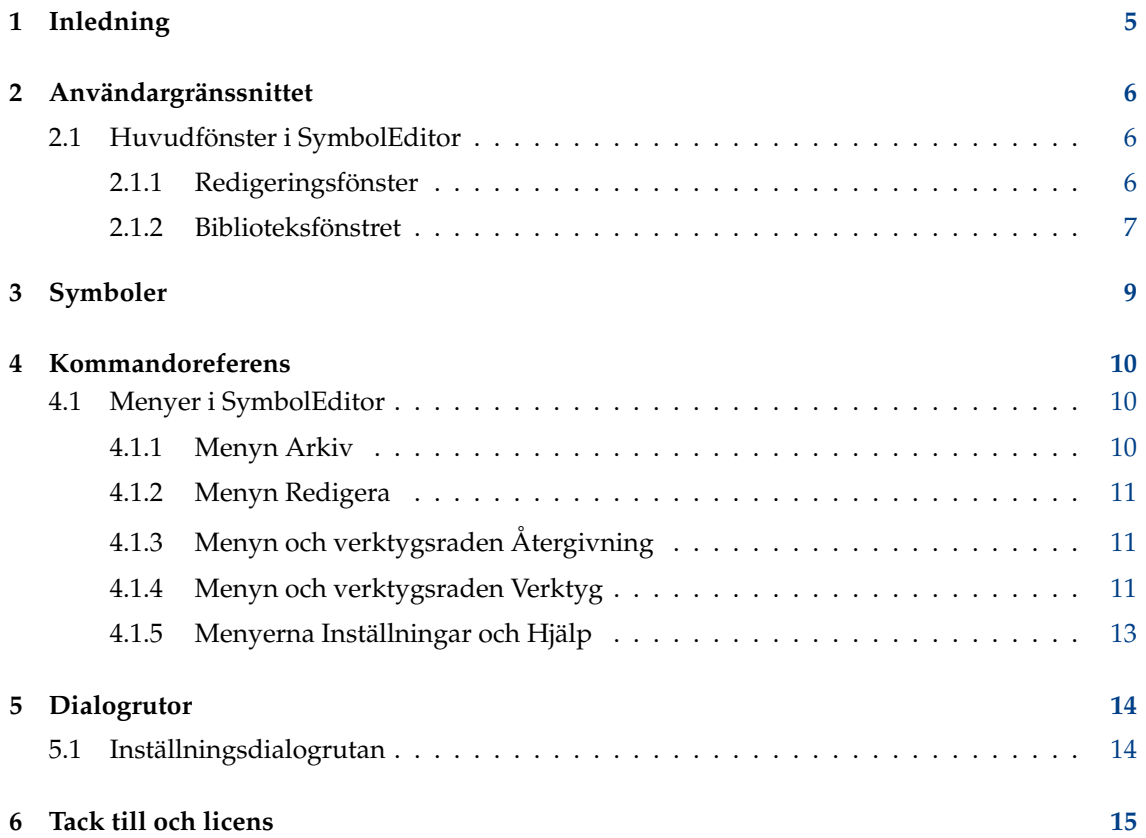

#### **Sammanfattning**

SymbolEditor är ett program som gör det möjligt att skapa och redigera symbolbibliotek för programmet KXStitch.

## <span id="page-4-0"></span>**Kapitel 1**

# **Inledning**

SymbolEditor används för att skapa korsstygnssymboler för programmet KXStitch. Från början förlitade sig KXStitch på standardteckensnitt för att tillhandahålla symbolerna, men skillnader i användarnas språk och kvaliteten på tillgängliga teckensnitt tillsammans med tecknens justering och det begränsade antalet tillgängliga teckensnitt, har lett till behovet att skapa en speciell symboluppsättning.

Symboluppsättningen lagras i en fil, och flera filer kan skapas beroende på användarens behov, exempelvis för att ha en Halloween-symboluppsättning för mönster med Halloween-tema.

Var och en av filerna innehåller en följd av symboler som visas under symbolbiblioteksfliken. Redigering av befintliga symboler kan göras genom att klicka på posten i biblioteket, vilket uppdaterar editorn med den symbolen. Som alternativ kan nya symboler skapas och läggas till i biblioteket.

Rapportera gärna eventuella problem eller önskemål om funktioner till KDE:s e-postlista symboleditor@kde.org för SymbolEditor, som du kan prenumerera på [här,](http://mail.kde.org/mailman/listinfo/symboleditor) eller med KDE:s felspårningssystem på <http://bugs.kde.org/> .

Symboleditorns hemsida finns på <http://userbase.kde.org/SymbolEditor>

## <span id="page-5-0"></span>**Kapitel 2**

## **Användargränssnittet**

### <span id="page-5-1"></span>**2.1 Huvudfönster i SymbolEditor**

Huvudfönstret består av en grafisk flikkomponent, som innehåller symboleditorn och en biblioteksvy. Det finns en menyrad och flera verktygsrader som innehåller standardåtgärder, redigeringsverktyg och återgivningsalternativ. Statusraden visar information om användning av de olika verktygen.

### <span id="page-5-2"></span>**2.1.1 Redigeringsfönster**

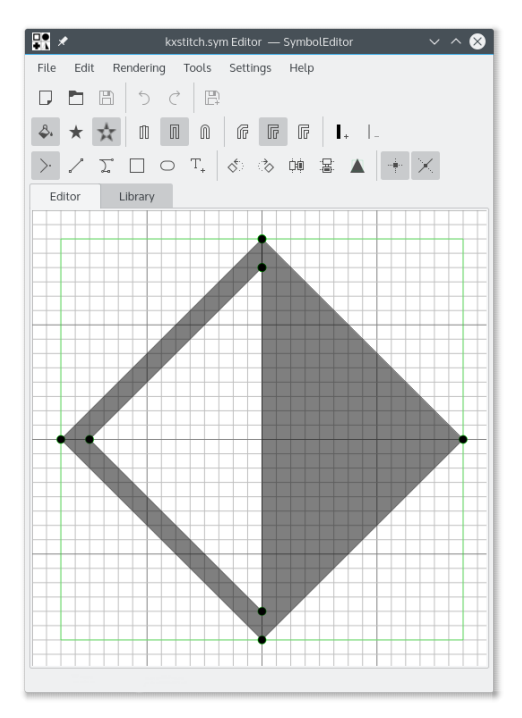

Editorfönstret gör det möjligt att redigera en symbol med de tillgängliga verktygen. Det består av ett rutnät som tillhandahåller låspunkter och visar en önskad storlek, som gör det möjligt att skapa symboler med likvärdiga storlekar. Rutnätets storlek, antal element och önskad storlek kan ställas in.

Editorn tillhandahåller hjälplinjer för att placera punkter i förhållande till befintliga punkter. Hjälplinjerna är placerade längs den horisontella, den vertikala och den diagonala vektorn från en befintlig punkt, och också vid en cirkulär referens omkring rutnätets centrum.

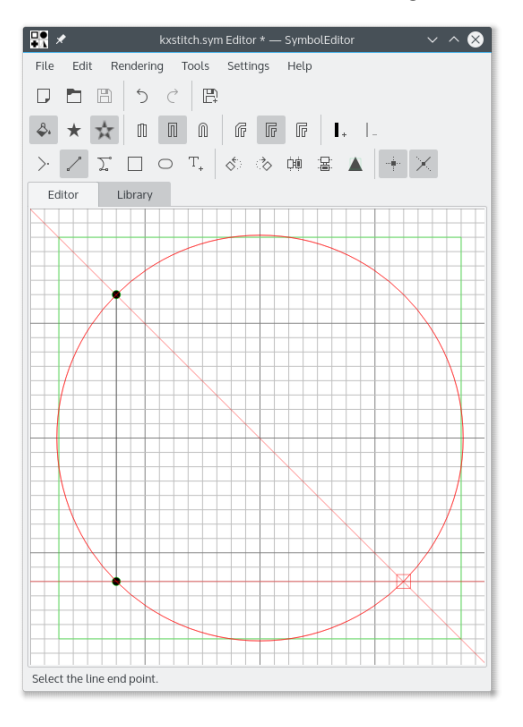

#### <span id="page-6-0"></span>**2.1.2 Biblioteksfönstret**

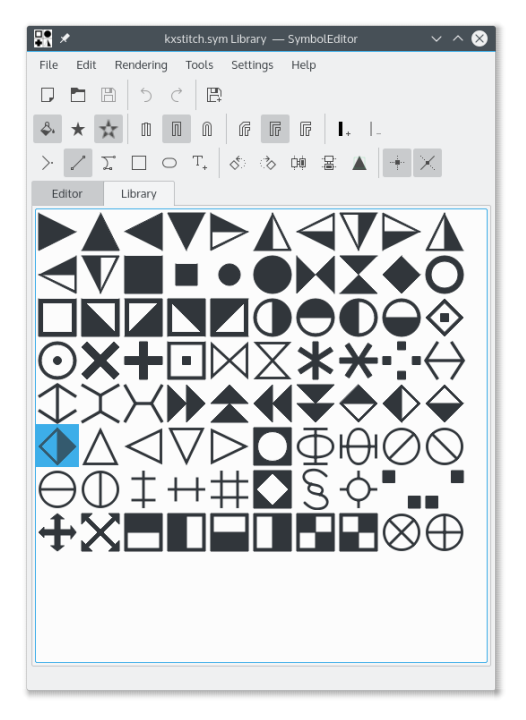

Biblioteksfönstret visar representationer av symbolerna som finns i biblioteket. Symbolen som för närvarande redigeras visas markerad. Väljes en symbol öppnas den i editorn så att den kan ändras.

Det är möjligt att öppna flera instanser av symboleditor-programmet och kopiera symboler från ett bibliotek till ett annat med drag och släpp. Försäkra dig om att båda biblioteksfönstren är synliga, klicka och dra önskad symbol från ett biblioteksfönster till det andra. Symbolen läggs då till sist i målbiblioteket.

## <span id="page-8-0"></span>**Kapitel 3**

# **Symboler**

Symboler skapas som QPainterPath-objekt, med ytterligare information som definieras konturens egenskaper. En QPainterPath består av delkonturer såsom rektanglar, ellipser eller kedjor av linjer och Bezier-kurvor. Konturerna kan korsa varandra för att skapa komplexa former.

Symbolen kan fyllas i genom att antingen använda alternativet slingrande, vilket fyller i hela konturen, eller alternativet udda jämn, vilket fyller i omväxlande områden av konturen.

Om konturen inte fylls i har kanten en definierad linjebredd, ändtyp och ihopfogningstyp.

Se dokumentationen av QPainterPath för mer detaljerad information.

## <span id="page-9-0"></span>**Kapitel 4**

## **Kommandoreferens**

### <span id="page-9-1"></span>**4.1 Menyer i SymbolEditor**

#### <span id="page-9-2"></span>**4.1.1 Menyn Arkiv**

#### **Ny (Ctrl-N)**

Skapar ett nytt bibliotek

#### **Öppna (Ctrl-O)**

Öppnar ett befintligt bibliotek

#### **Öppna senaste**

Öppna senast använda bibliotek

#### **Spara (Ctrl-S)**

Sparar biblioteket

#### **Spara som (Ctrl-Skift-S)**

Sparar biblioteket med ett nytt namn

#### **Spara symbol**

Spara symbolen som redigeras

Om symbolen som redigeras valdes i biblioteket, uppdateras den symbolen när den sparas. Om det är en ny symbol, läggs den till sist i biblioteket och när den sparas nästa gång läggs en ny symbol till sist i biblioteket.

#### **Spara symbol som ny**

Spara symbolen som redigeras som en ny symbol

När en symbol sparas som ny, läggs den till sist i biblioteket oavsett om den ursprungligen har valts från biblioteket för redigering. När den sparas nästa gång läggs en ny symbol till sist i biblioteket.

#### **Importera bibliotek**

Importera ett bibliotek och lägg till symbolerna det innehåller sist i det aktuella biblioteket

#### **Stäng (Ctrl-W)**

Stäng biblioteket

#### **Avsluta (Ctrl-Q)**

Avslutar SymbolEditor

#### <span id="page-10-0"></span>**4.1.2 Menyn Redigera**

SymbolEditor har KDE:s vanliga menyalternativ i menyn **Redigera**. För mer information läs avsnitten om [redigeringsmenyn](help:/fundamentals/menus.html#menus-edit) i KDE:s grunder.

#### <span id="page-10-1"></span>**4.1.3 Menyn och verktygsraden Återgivning**

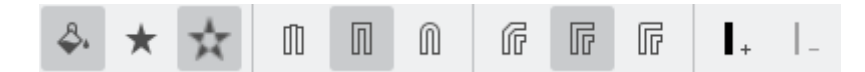

#### **Fyllnadskontur**

Aktivera konturfyllnad

#### **Fyll slingrande**

Välj fyllmetoden slingrande

#### **Fyll udda jämn**

Välj fyllmetoden udda jämn

#### **Platt ända**

Välj platt ändtyp för linjer

#### **Fyrkantig ända**

Välj fyrkantig ändtyp för linjer

#### **Rundad ända**

Välj rundad ändtyp för linjer

#### **Fasad hopfogning**

Välj fasad hopfogningstyp för linjer

#### **Sned hopfogning**

Välj sned hopfogningstyp för linjer

#### **Rundad hopfogning**

Välj rundad hopfogningstyp för linjer

#### **Öka linjebredd**

Öka konturens linjebredd

#### **Minska linjebredd**

Minska konturens linjebredd

#### <span id="page-10-2"></span>**4.1.4 Menyn och verktygsraden Verktyg**

Ett antal verktyg är tillgängliga för att hjälpa till att konstruerar symbolerna. Symbolerna består av en serie delkonturer och varje delkontur består av en förflyttning till startpositionen (det är normalt 0 0 för nya symboler) följt av linjer och kurvor. Kurvorna är kubiska spline-kurvor som har en startpunkt och två styrpunkter som definierar kurvan. Det finns bekvämlighetsverktyg för att skapa rektanglar och ellipser, men de delas upp i linjer och kurvor.

Alla punkter som skapas för elementen är flyttbara genom att dra dem till deras nya position. Alla punkter kan låsas till rutnätets korsningar om låsalternativet är aktiverat, annars kan de placeras var som helst.

Symbolen kan roteras medurs och moturs, och dessutom vändas vertikalt och horisontellt. Det gör det möjligt att skapa flera symboler baserade på samma design. Kom ihåg att använda alternativet för att spara symbolen som ny för detta.

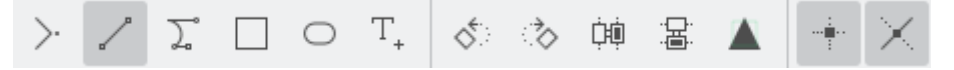

#### **Flytta till**

Flytta delkonturens startposition

Om en befintlig delkontur håller på att skapas, slutes den och en ny delkontur påbörjas på den nya positionen

#### **Rita till**

Rita en linje till nästa markerade punkt

#### **Kurva till**

Rita en Bezier-kurva genom att använda två styrpunkter och en slutpunkt

#### **Rektangel**

Rita en rektangel mellan två motstående hörn

Detta sluter en eventuell befintlig delkontur, och skapar en ny delkontur som utgör rektangeln.

#### **Ellips**

Rita en ellips mellan två motstående hörn

Detta sluter en eventuell befintlig delkontur, och skapar en ny delkontur som utgör ellipsen.

#### **Infoga tecken**

Välj ett tecken i ett teckensnitt och infoga den i editorn

Det skriver över en eventuell befintlig kontur

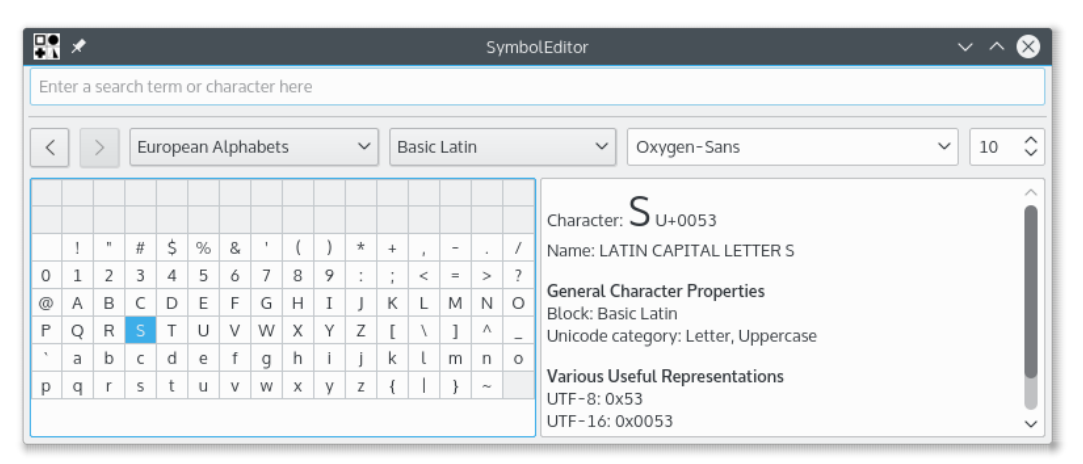

Dialogrutan för teckenväljaren är KDE:s vanliga dialogruta som tillåter att tecken väljes från vilket teckensnitt som helst. Storleken används inte, eftersom tecknet skalas för att passa inom föredragen storlek.

Att dubbelklicka på ett tecken gör att det infogas i editorn. Dialogrutan förblir öppen så att ett annat tecken kan infogas, även om det skriver över det första. Detta tillåter ett arbetsflöde där ett tecken infogas, det sparas, ett tecken infogas, det sparas, för att snabbt bygga upp ett symbolbibliotek. Försäkra dig om att symbolen som redigeras är en ny symbol, och inte en som tidigare valts i biblioteket, annars skulle den i biblioteket skrivas över hela tiden när den sparas.

#### **Rotera åt vänster**

Rotera hela symbolen moturs 90 grader

#### **Rotera åt höger**

Rotera hela symbolen medurs 90 grader

#### **Vänd horisontellt**

Vänd symbolen längs den vertikala axeln

#### **Vänd vertikalt**

Vänd symbolen längs den horisontella axeln

#### **Skala till önskad storlek**

Skala symbolen så att den passar inom den definierade föredragna storleken

Observera att det bara påverkar punkterna. När en symbol som inte är ifylld skapas, och en linjebredd definieras, kan den sticka ut utanför styrlinjerna.

#### **Aktivera låsning**

Aktivera låsning av punkter till rutnätet

#### **Hjälplinjer**

Aktivera generering av hjälplinjer

### <span id="page-12-0"></span>**4.1.5 Menyerna Inställningar och Hjälp**

SymbolEditor har de vanliga menyalternativen i KDE, **Inställningar** och **Hjälp**. För mer information läs avsnitten om [Menyn Inställningar](help:/fundamentals/menus.html#menus-settings) och [Menyn Hjälp](help:/fundamentals/menus.html#menus-help) i KDE:s grunder.

## <span id="page-13-0"></span>**Kapitel 5**

# **Dialogrutor**

### <span id="page-13-1"></span>**5.1 Inställningsdialogrutan**

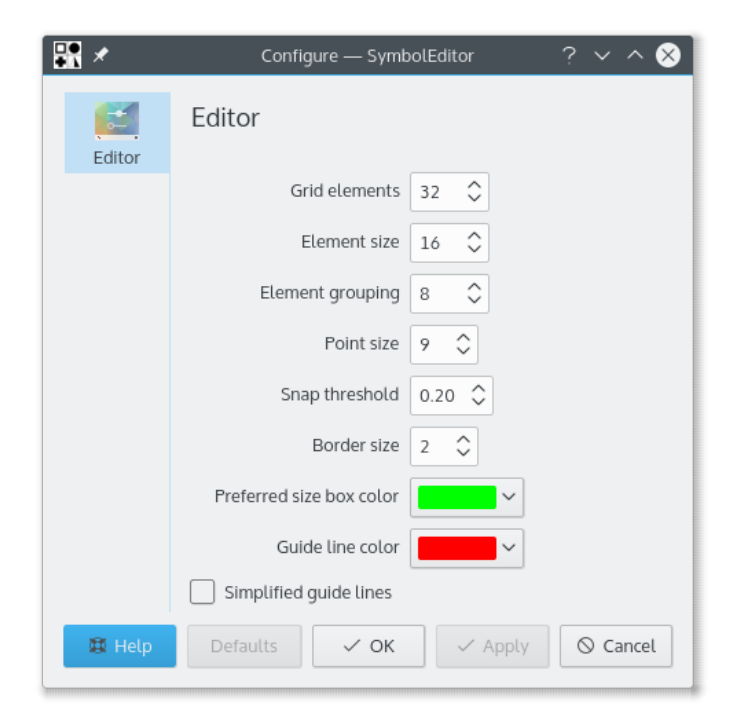

Inställningsdialogrutan låter ett antal alternativ ställas in.

### <span id="page-14-0"></span>**Kapitel 6**

## **Tack till och licens**

SymbolEditor

Program copyright 2012-2015 Stephen P. Allewell [steve.allewell@gmail.com](mailto:steve.allewell@gmail.com) Bidragsgivare:

• Översättningar tillhandahålls av diverse bidragsgivare. Se översättningsfilen för detaljer.

Dokumentation copyright 2012-2015 Stephen P. Allewell [steve.allewell@gmail.com](mailto:steve.allewell@gmail.com)

Översättning Stefan Asserhäll [stefan.asserhall@bredband.net](mailto:stefan.asserhall@bredband.net)

Den här dokumentationen licensieras under villkoren i [GNU Free Documentation License.](fdl-license.html) Det här programmet licensieras under villkoren i [GNU General Public License.](gpl-license.html)